### Comm-Box

### Manual for use and maintenance

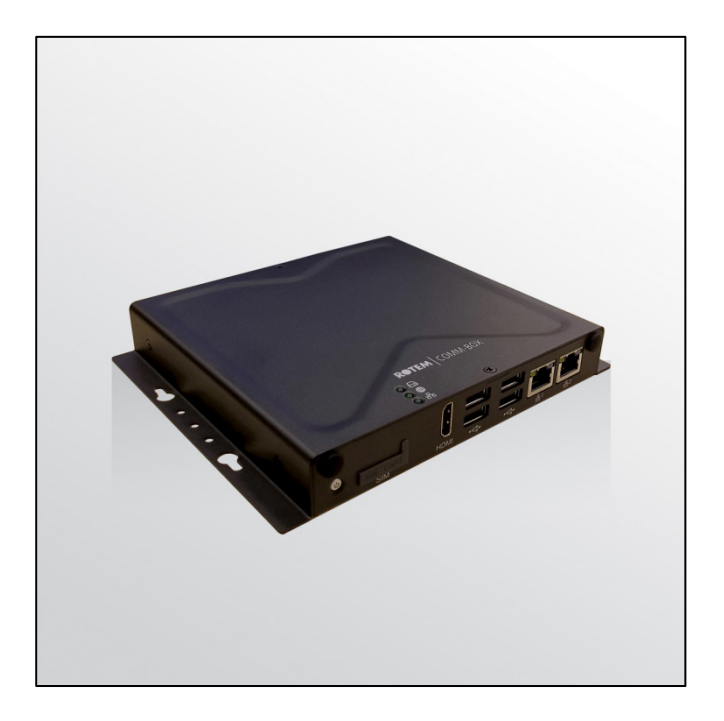

## Comm-Box

Internet Access

Ag/MIS/UmGb-2595-05/18 Rev 1.3 P/N: 116597

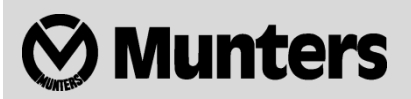

# **Comm-Box**<br>Manual for use and maintenance

Document Revision: 1.3, 08/2020 Ag/MIS/UmGb-2595-05/18 Rev 2.0 (MIS) Software Ver: 3.5.6

This manual for use and maintenance is an integral part of the apparatus together with the attached technical documentation.

This document is destined for the user of the apparatus: it may not be reproduced in whole or in part, committed to computer memory as a file or delivered to third parties without the prior authorization of the assembler of the system.

Munters reserves the right to effect modifications to the apparatus in accordance with technical and legal developments.

### Index

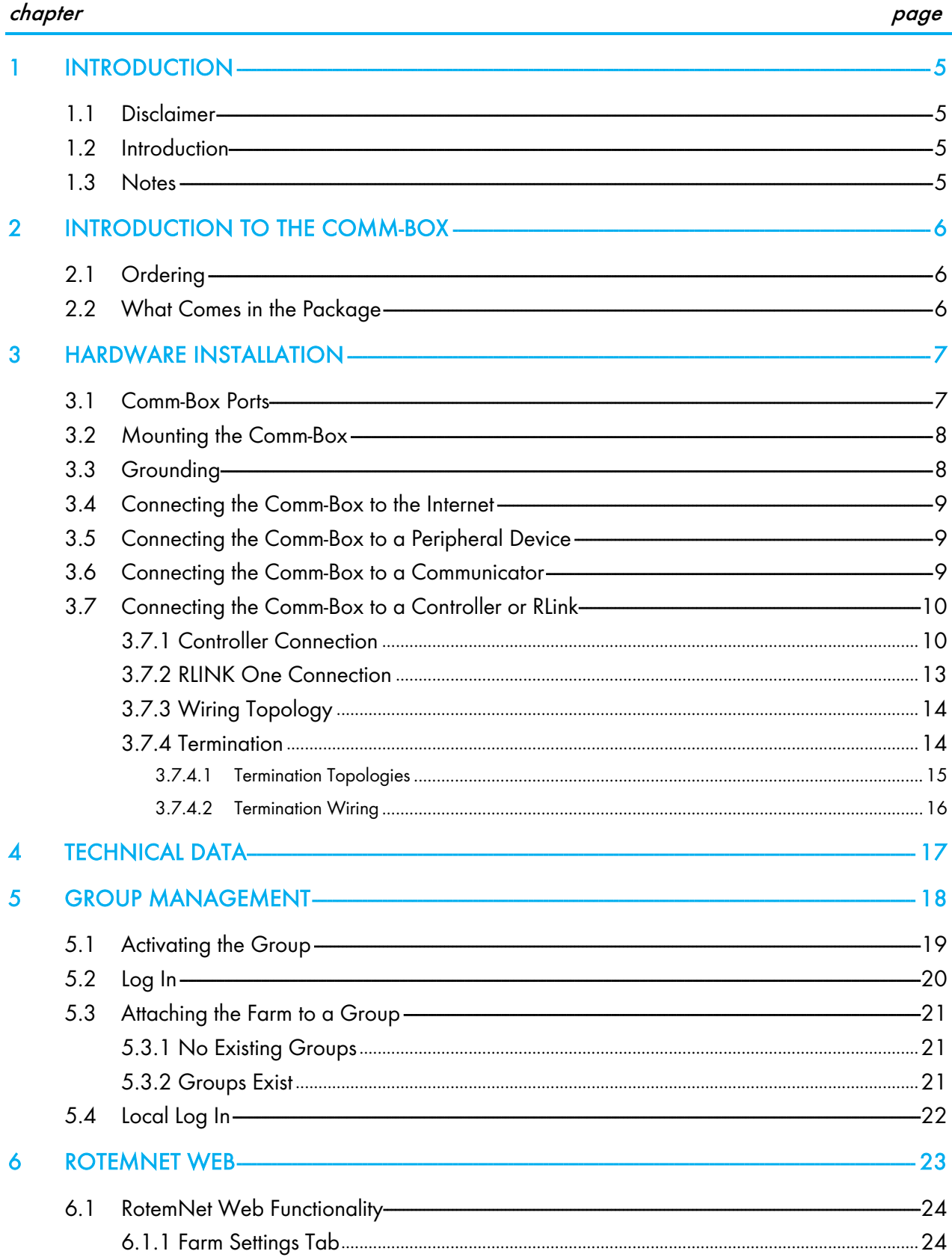

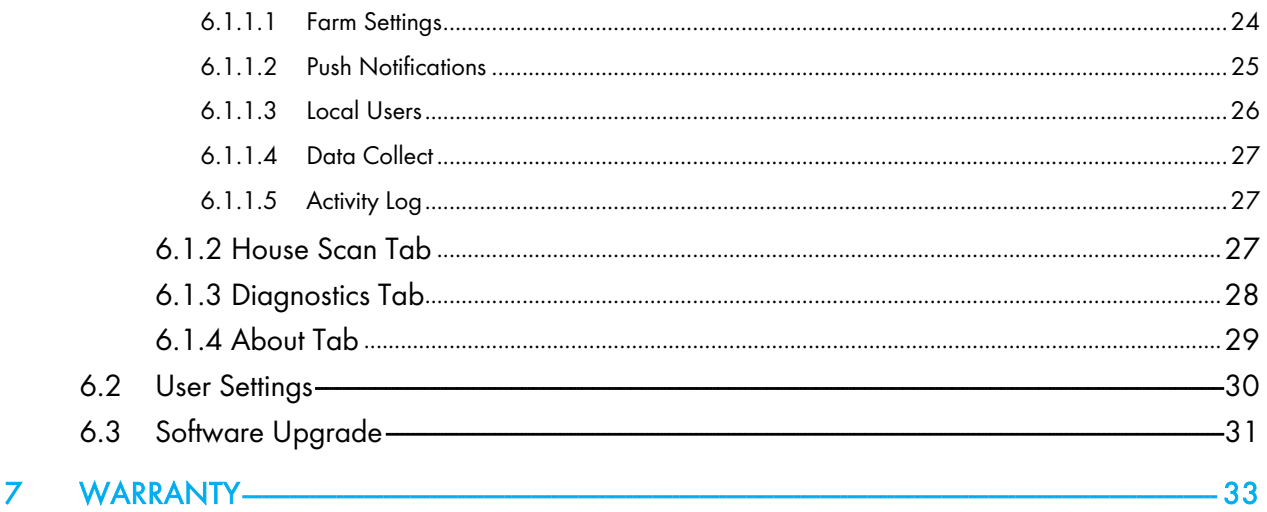

### <span id="page-4-0"></span>1 Introduction

### <span id="page-4-1"></span>1.1 Disclaimer

Munters reserves the right to make alterations to specifications, quantities, dimensions etc. for production or other reasons, subsequent to publication. The information contained herein has been prepared by qualified experts within Munters. While we believe the information is accurate and complete, we make no warranty or representation for any particular purposes. The information is offered in good faith and with the understanding that any use of the units or accessories in breach of the directions and warnings in this document is at the sole discretion and risk of the user.

### <span id="page-4-2"></span>1.2 Introduction

Congratulations on your excellent choice of purchasing a Comm-Box!

In order to realize the full benefit from this product it is important that it is installed, commissioned and operated correctly. Before installation or using the fan, this manual should be studied carefully. It is also recommended that it is kept safely for future reference. The manual is intended as a reference for installation, commissioning and day-to-day operation of the Munters Controllers.

### <span id="page-4-3"></span>1.3 Notes

Date of release: July 2019

Munters cannot guarantee to inform users about the changes or to distribute new manuals to them.

All rights reserved. No part of this manual may be reproduced in any manner whatsoever without the expressed written permission of Munters. The contents of this manual are subject to change without notice.

### <span id="page-5-0"></span>2 Introduction to the Comm-box

Comm-Box provides complete access to your Munters controllers, including monitoring and control capabilities, from any device, anywhere. From one computer, tablet, or smartphone, you can manage an entire network.

- Cloud-based access to controllers
	- o Multiple, simultaneous users have network access
- Multiple communication pathways
	- o Built-in internet and telephone connectivity
	- o Cellular Connectivity
- Local communication via wired or wireless communication
- Status reports provide critical information on house functions and animal statistics
- Push notifications

In addition, Comm-Box can act as an add-on for users wanting to add web-access to legacy Communicator units.

### <span id="page-5-1"></span>2.1 Ordering

Each Comm-Box has one of two software packages:

- Poultry (P/N: 904-07-00016 Comm-Box-POU-EN-ROT)
- Pigs (P/N: 904-07-00017 Comm-Box-PIG-EN-ROT)

These software packages are not interchangeable and cannot be converted. In addition, connecting a Comm-Box directly to a controller requires a Junction Box. There are two options:

- RS-232 Network: 904-99-00036 COMMBOX -POU- JUNCTION BOX RS232
- RS-485 Network: 904-99-00037 COMMBOX -POU- JUNCTION BOX RS485

#### <span id="page-5-2"></span>2.2 What Comes in the Package

- Comm-Box
- Junction Box
- Power Supply Cables 115VAC and 230VAC
- EPROM for Communicator upgrade. When connecting Comm-box directly to Communicator, upgrade the Communicator software using the EPROM supplied.

### <span id="page-6-0"></span>3 Hardware Installation

This document details how to install Munters' Comm-Box unit. Installation consists of:

- [Comm-Box Ports](#page-6-1)
- [Mounting the Comm-Box](#page-7-0)
- [Grounding](#page-7-1)
- [Connecting the Comm-Box to the Internet](#page-8-0)
- [Connecting the Comm-Box to a Peripheral Device](#page-8-1)
- [Connecting the Comm-Box to a Communicator](#page-8-2)
- [Connecting the Comm-Box to a Controller](#page-9-0)

NOTE No software installation is required.

### <span id="page-6-1"></span>3.1 Comm-Box Ports

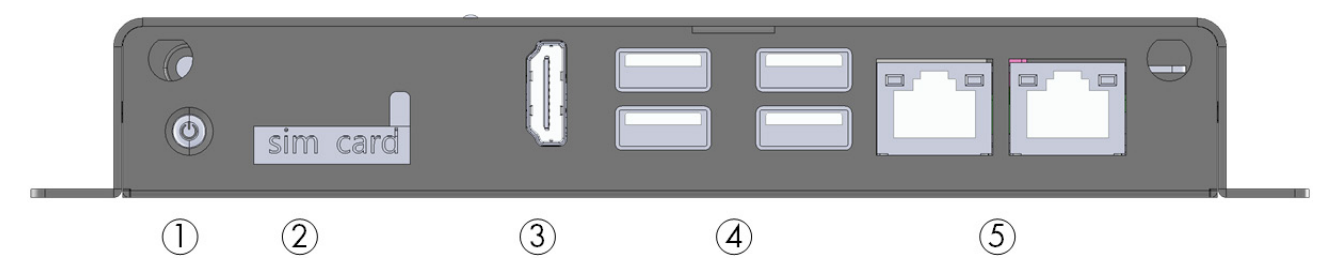

Figure 1: Front View

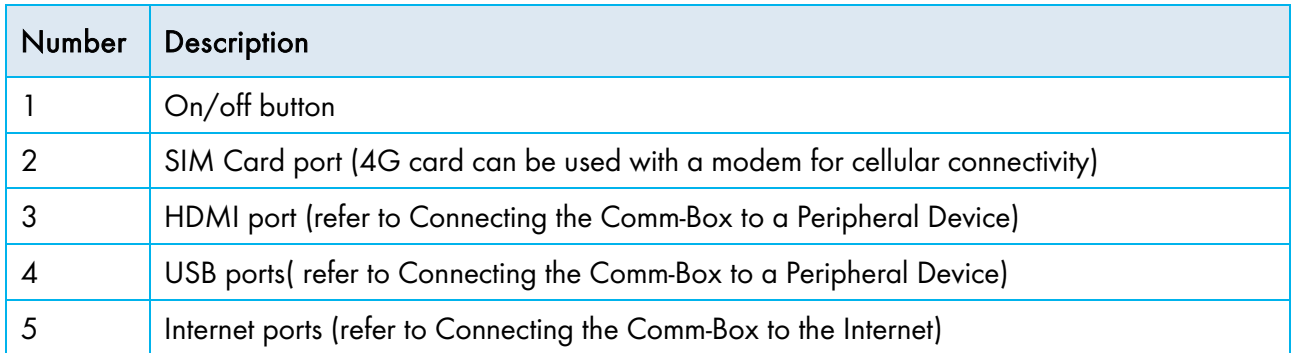

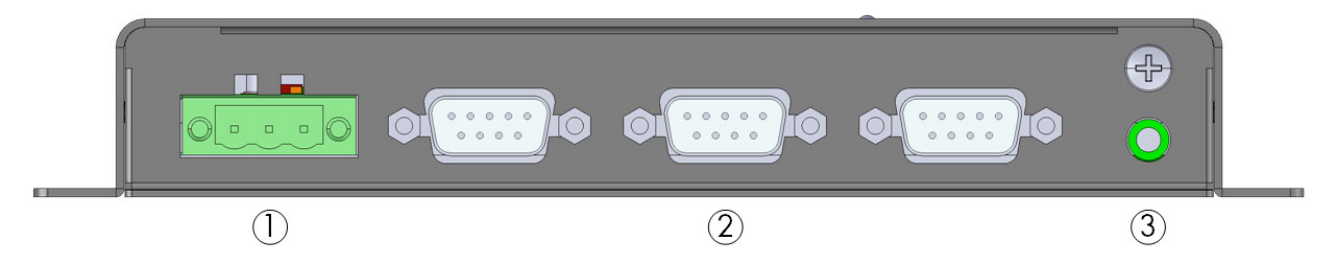

Figure 2: Rear View

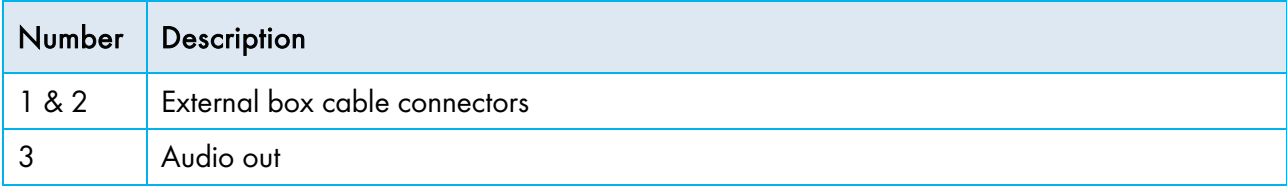

### <span id="page-7-0"></span>3.2 Mounting the Comm-Box

• Using the screws provided, mount the unit.

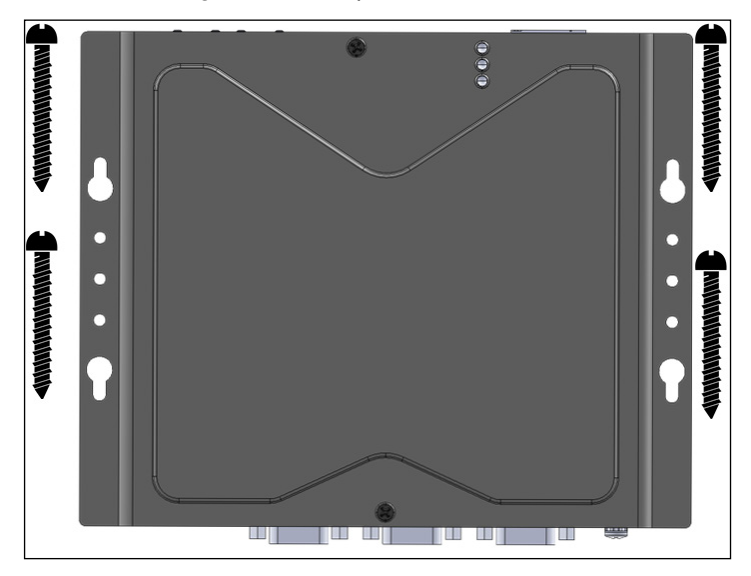

### <span id="page-7-1"></span>3.3 Grounding

• Connect the ground cable to the dedicated ground terminal.

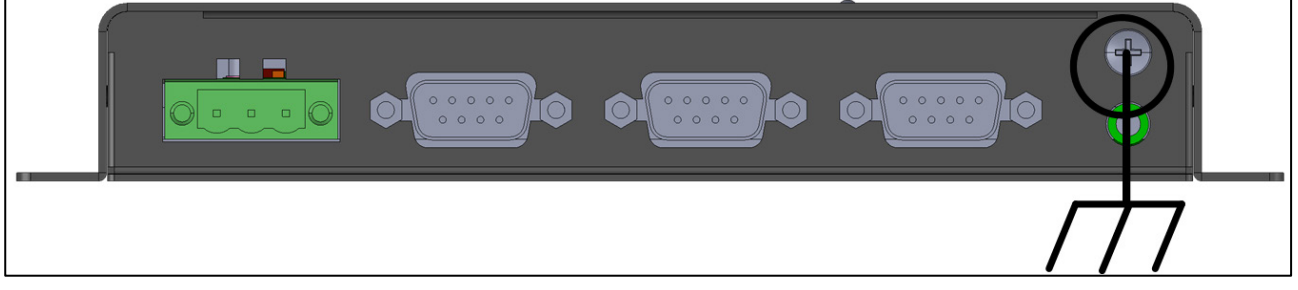

CAUTION The Comm-Box must be grounded at all times!

### <span id="page-8-0"></span>3.4 Connecting the Comm-Box to the Internet

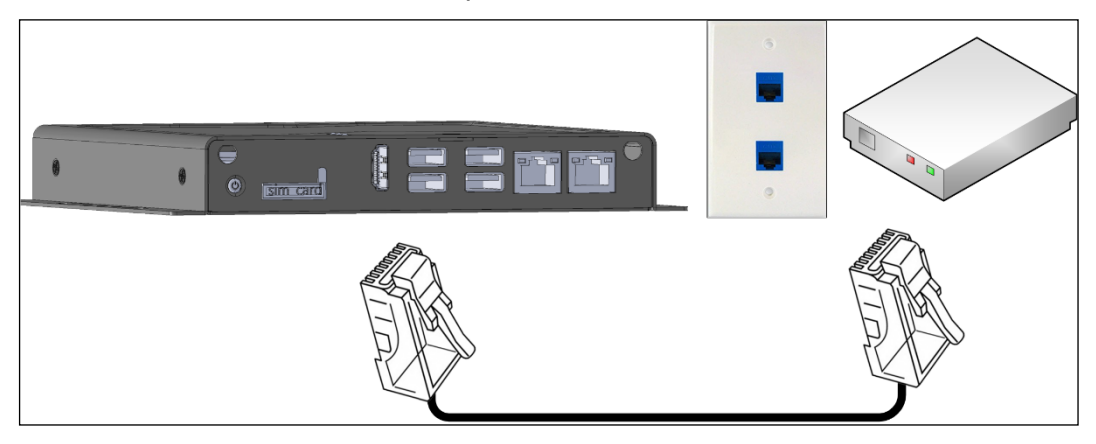

• Connect the Comm-Box to your Internet connection/modem.

### <span id="page-8-1"></span>3.5 Connecting the Comm-Box to a Peripheral Device

• If required, connect a screen or mouse to the Comm-Box (via the USB/HDMI ports).

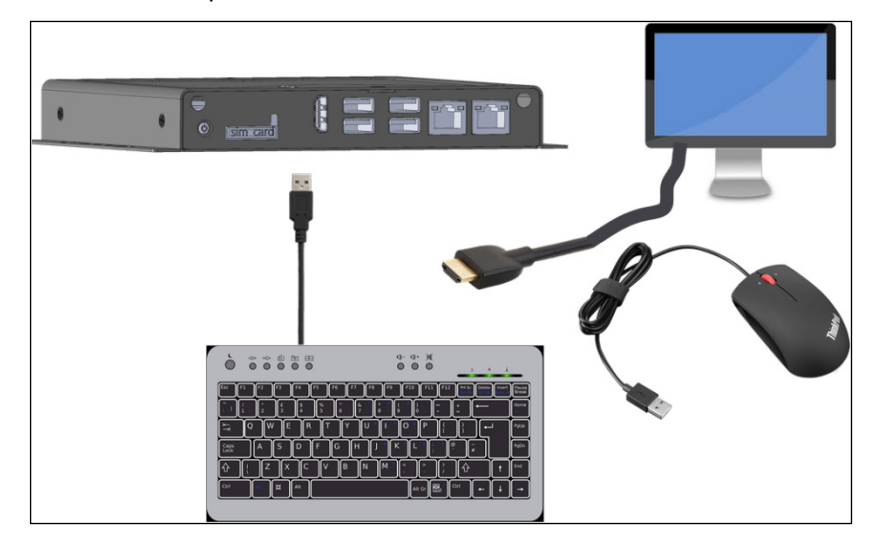

### <span id="page-8-2"></span>3.6 Connecting the Comm-Box to a Communicator

• Connect the Comm-Box to a Munters Communicator a standard USB cable (supplied with the Communicator unit).

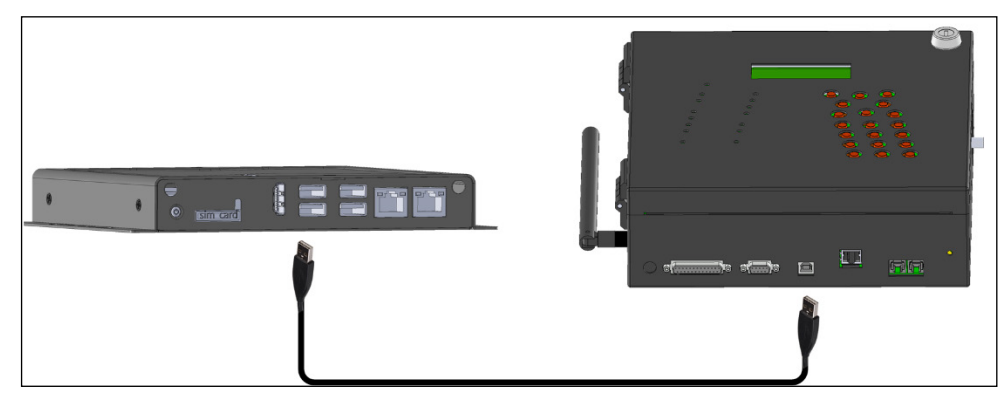

NOTE Communicator requires the Communicator Serial Card (P/N: C-COMM-SERIAL) to support the Comm-Box. Refer to Document #112189 for details on upgrading the Communicator.

### <span id="page-9-0"></span>3.7 Connecting the Comm-Box to a Controller or RLink

The only step in installing a Comm-Box that requires wiring is if the Comm-Box is connected directly to a controller (instead of a Communicator). In this situation the Comm-Box must be wired to the controller communication card, via the Junction Box.

- [Controller Connection](#page-9-1)
- [RLINK One Connection](#page-12-0)
- [Wiring Topology](#page-13-0)
- [Termination](#page-13-1)

#### <span id="page-9-1"></span>3.7.1 CONTROLLER CONNECTION

1. Disconnect the power to the controller!

WARNING! Power must be disconnected before beginning.

2. The Junction Box's port connecter comes pre-wired. Insert the connector into COM 1.

3. In the controller, connect the Comm-Box to the controller's communication card. Refer to the following illustrations.

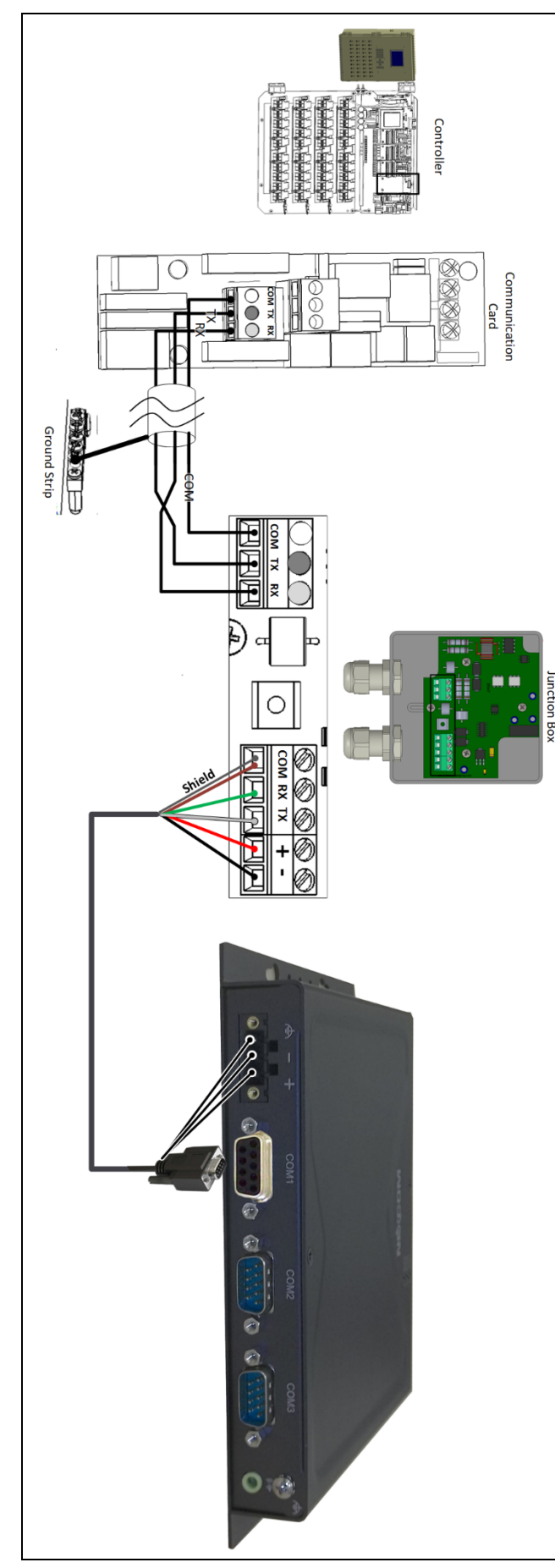

- 1. Connect the wiring as follows:
	- COM to COM
	- The Comm-Box TX port is connected to Controller's RX port.
	- The Comm-Box RX port is connected to Controller's TX port.

2. The cable between the Comm-Box and the controller should be a 3 Wire Shielded Cable (22 AWG minimum).

3. Connect the cable shield wire to the controller ground strip.

4. Connect the wiring according to the following table:

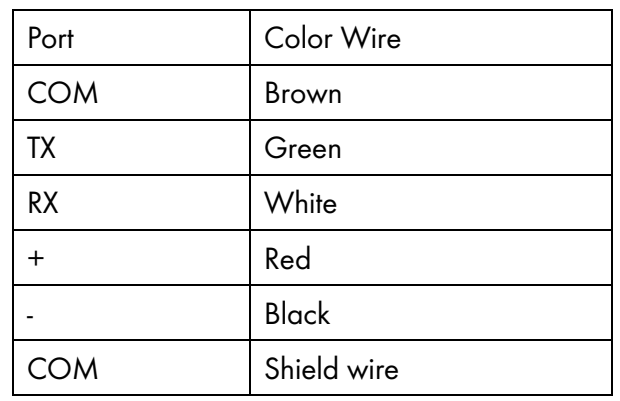

Figure 3: RS-232 Wiring

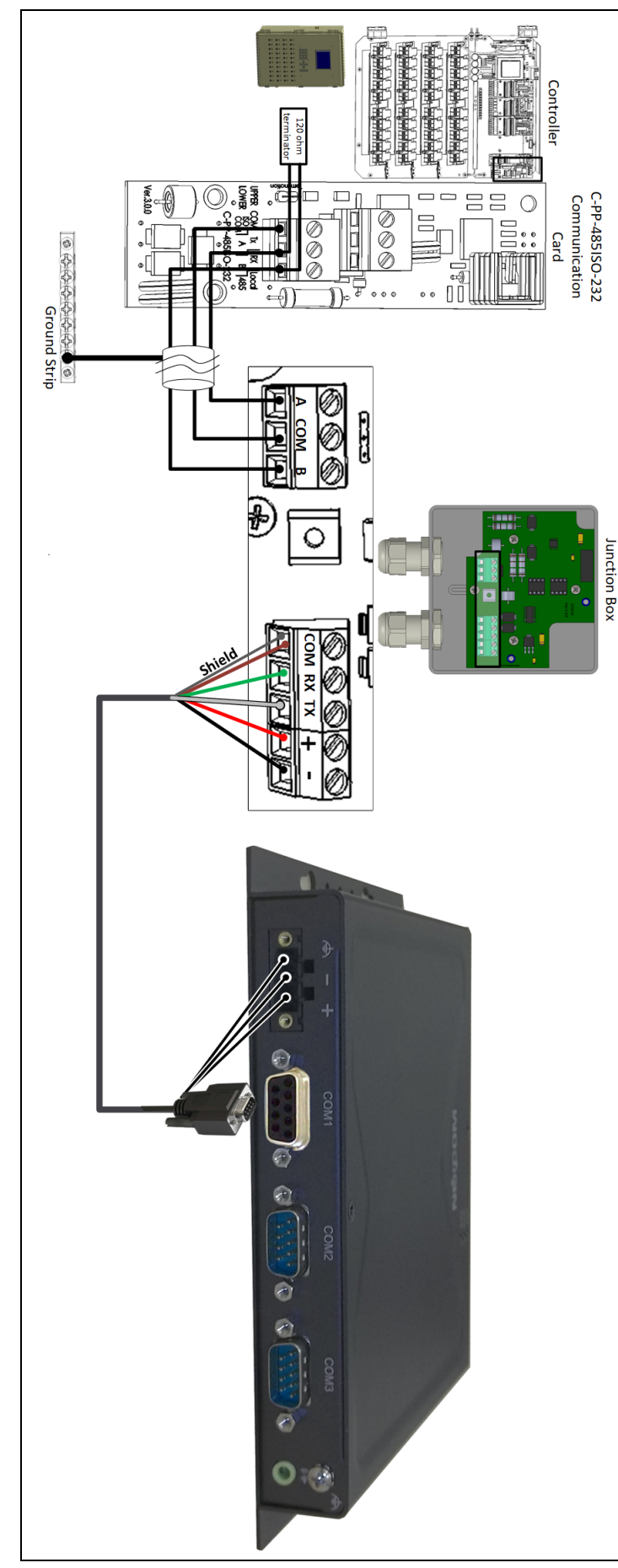

1. The cable between the external connection box and the controllers should be a 3 wire twisted shielded cable (22 or 24 AWG).

2. Connect the wiring as follows:

- COM to COM
- The Comm-Box A port is connected to Controller's A port.
- The Comm-Box B port is connected to Controller's B port.

3. The final controller in any chain or branch requires a 120 ohm terminator. Refer to [Termination,](#page-13-1) page [14.](#page-13-1)

4. Connect the cable shield wire to the controller ground strip.

5. Connect the wiring according to the following table:

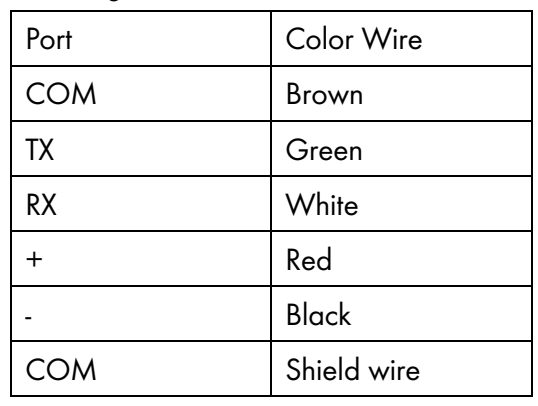

Figure 4: RS-485 Wiring

### <span id="page-12-0"></span>3.7.2 RLINK ONE CONNECTION

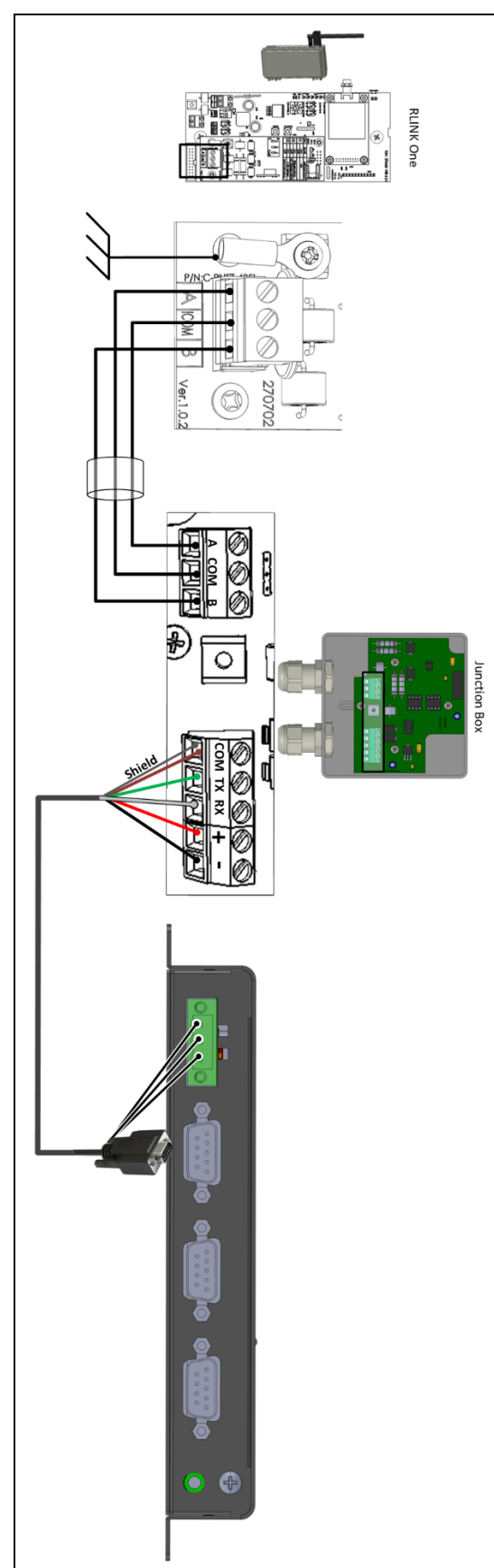

1. The cable between the external connection box and the controllers should be a 3 wire twisted shielded cable (22 or 24 AWG).

2. Connect the wiring as follows:

- COM to COM
- The Comm-Box A port is connected to Controller's A port.
- The Comm-Box B port is connected to Controller's B port.

3. The final controller in any chain or branch requires a 120 ohm terminator. Refer to [Termination,](#page-13-1) page [14.](#page-13-1)

4. Connect the cable shield wire to the controller ground strip.

5. Connect the wiring according to the following table:

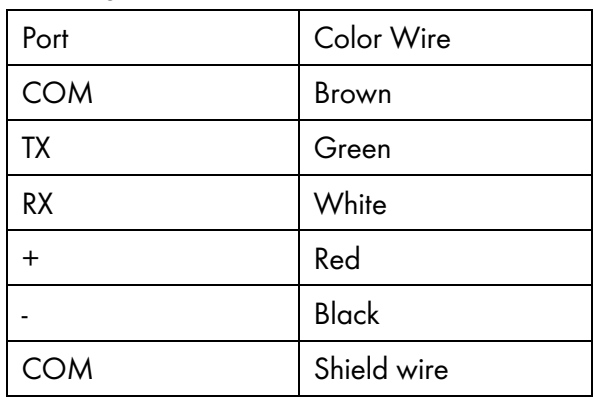

Figure 5: RLink OneWiring

NOTE: RLINK One supports RS-485 infrastructure only.

### <span id="page-13-0"></span>3.7.3 WIRING TOPOLOGY

When connecting the Comm-Box to controllers via an RS-485 infrastructure, use one of the following allowed topologies to ensure signal integrity.

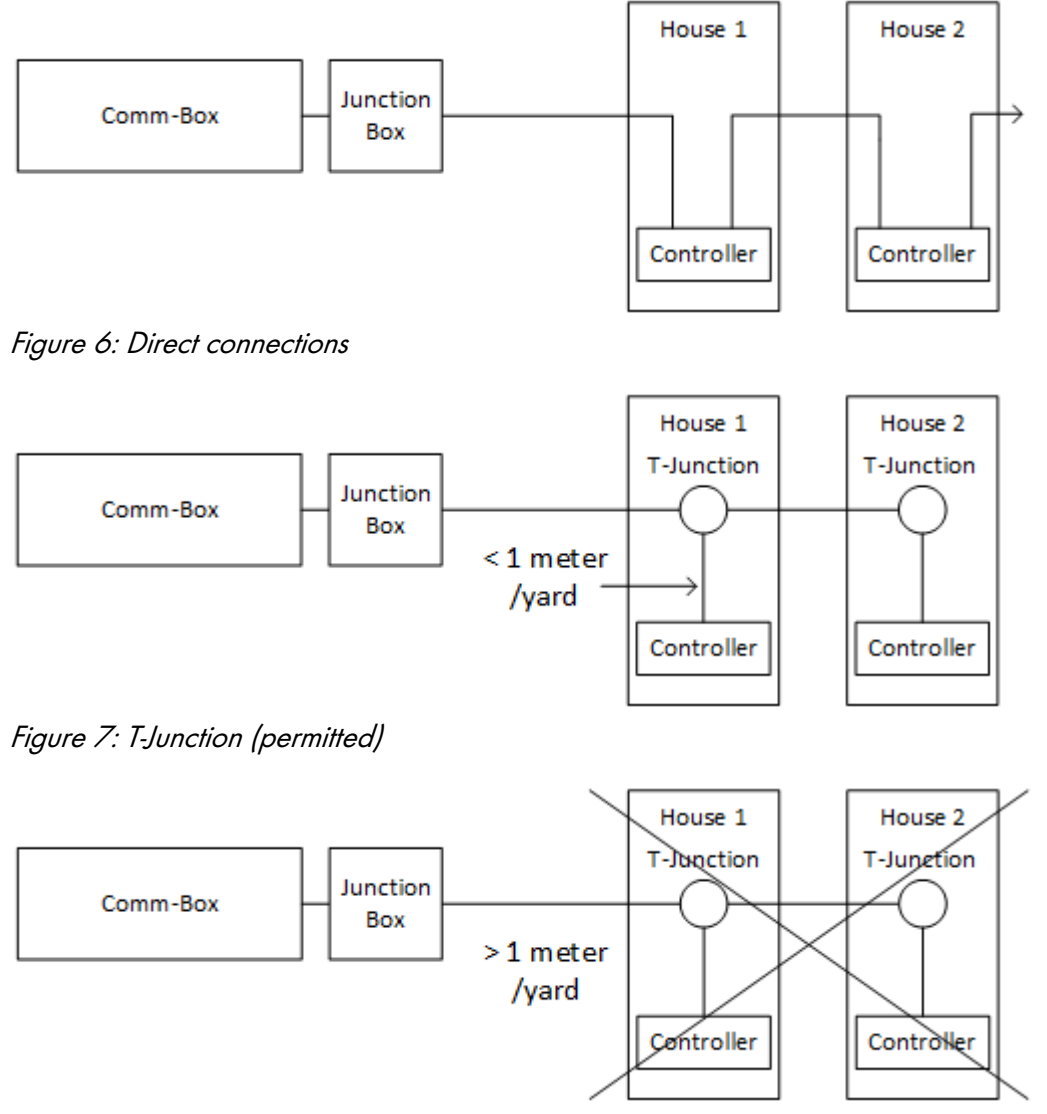

Figure 8: T-Junction (not permitted)

NOTE: When using RS-232, there is no restriction on the distance between the T-Junction and the controller.

#### <span id="page-13-1"></span>3.7.4 TERMINATION

Termination, installing 120 ohm termination resistors at the beginning and end units of each chain of Comm-Box and controllers, ensures reliable communication in RS-485 infrastructures. The following illustrations show where to install the resistors. Depending on the topology, install the resistors in the T-box, the terminal controller, or the Munters Repeater.

- [Termination Topologies](#page-14-0)
- [Termination Wiring](#page-15-0)

### <span id="page-14-0"></span>3.7.4.1 Termination Topologies

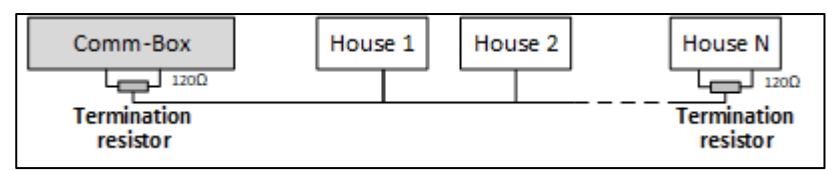

Figure 9: Topology 1: Comm-Box/House Termination

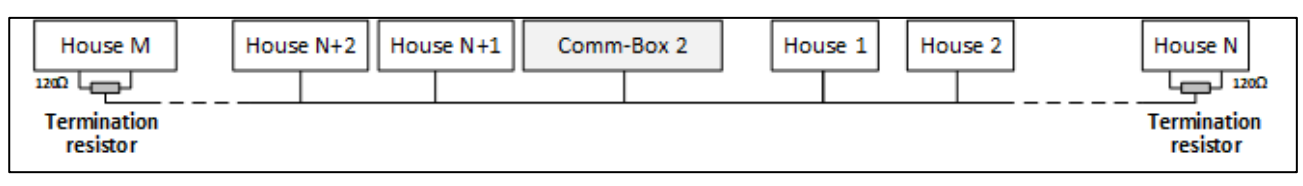

Figure 10: Topology 2: House Terminiation

The following two topologies require Munters RS-485 Repeaters.

CAUTION Install the repeater within one meter of the Comm-BoxT-Box

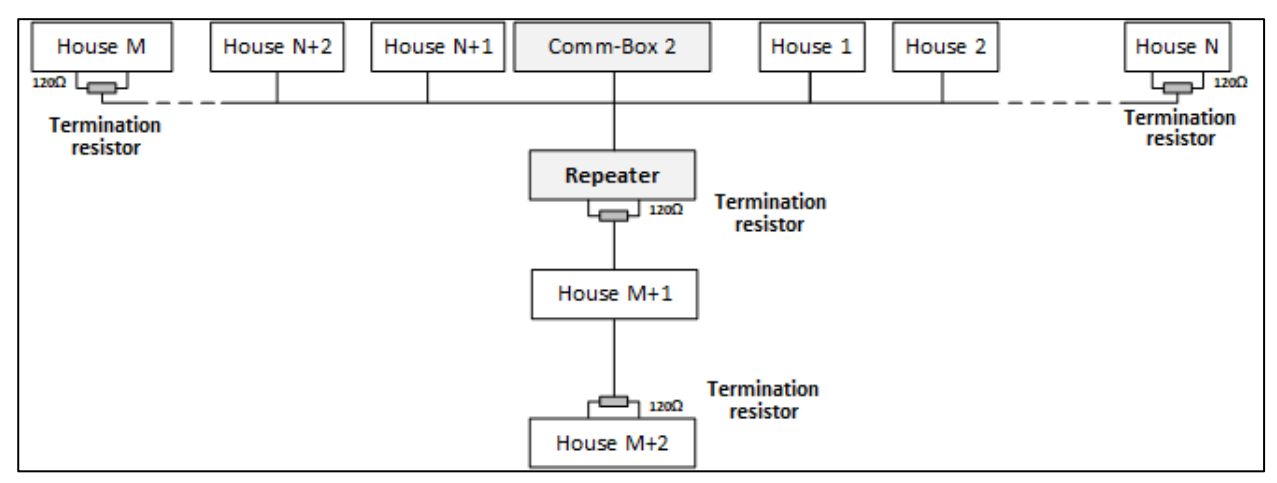

Figure 11: House and Repeater Terminiation

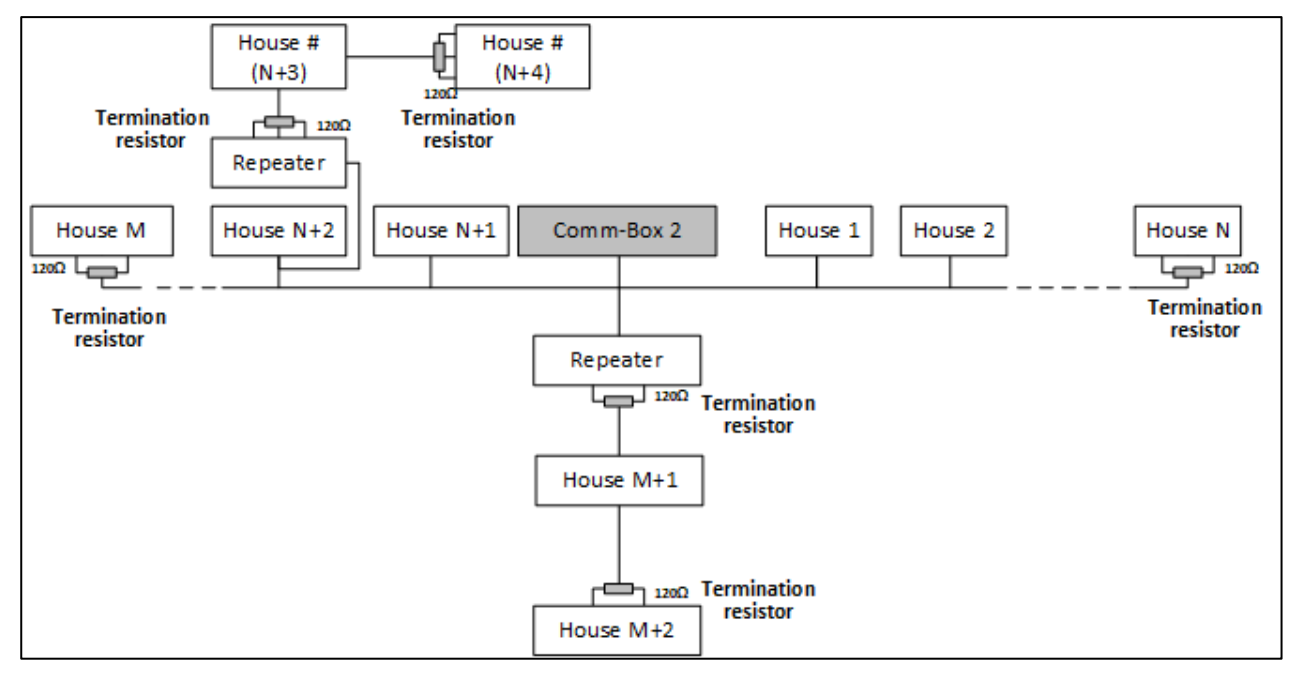

Figure 12: House and Multiple Repeaters Terminiation

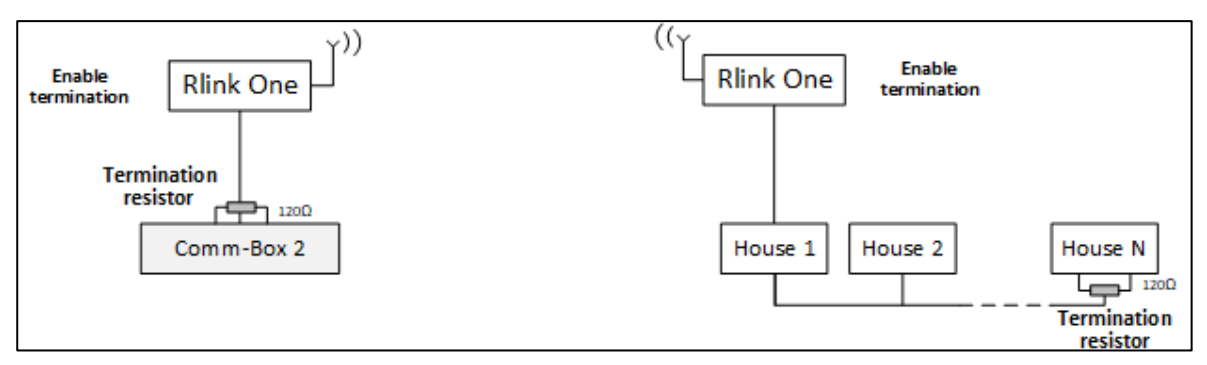

Figure 13: RLink Oneand House Termination

### <span id="page-15-0"></span>3.7.4.2 Termination Wiring

• Comm-Box: Install the termination resistor in the Junction Box.

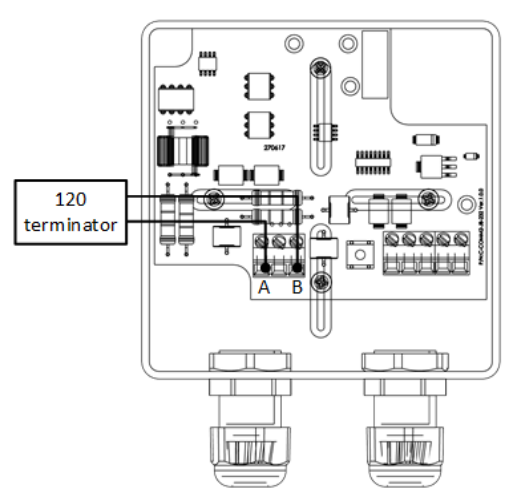

Figure 14: Junction Termination

• Repeaters: Move the S2 dipswitch on the Output card to ON.

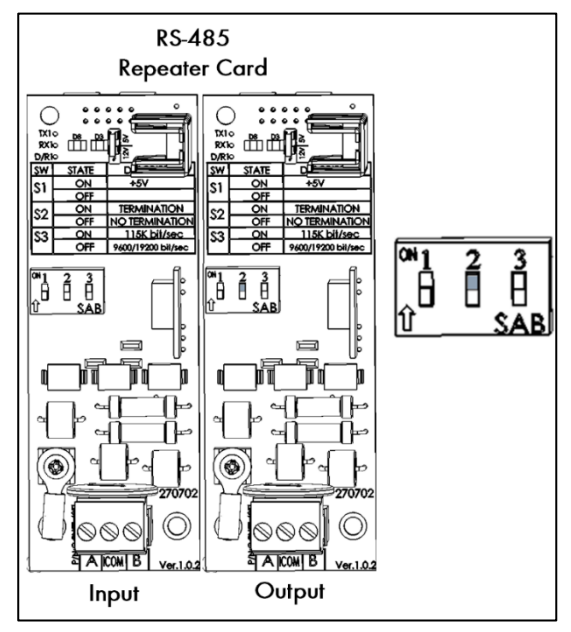

Figure 15: Repeater Termination

NOTE When using an RLINK One, refer to the RLINK One Manual for detailed information on RLINK One termination.

### <span id="page-16-0"></span>4 Technical Data

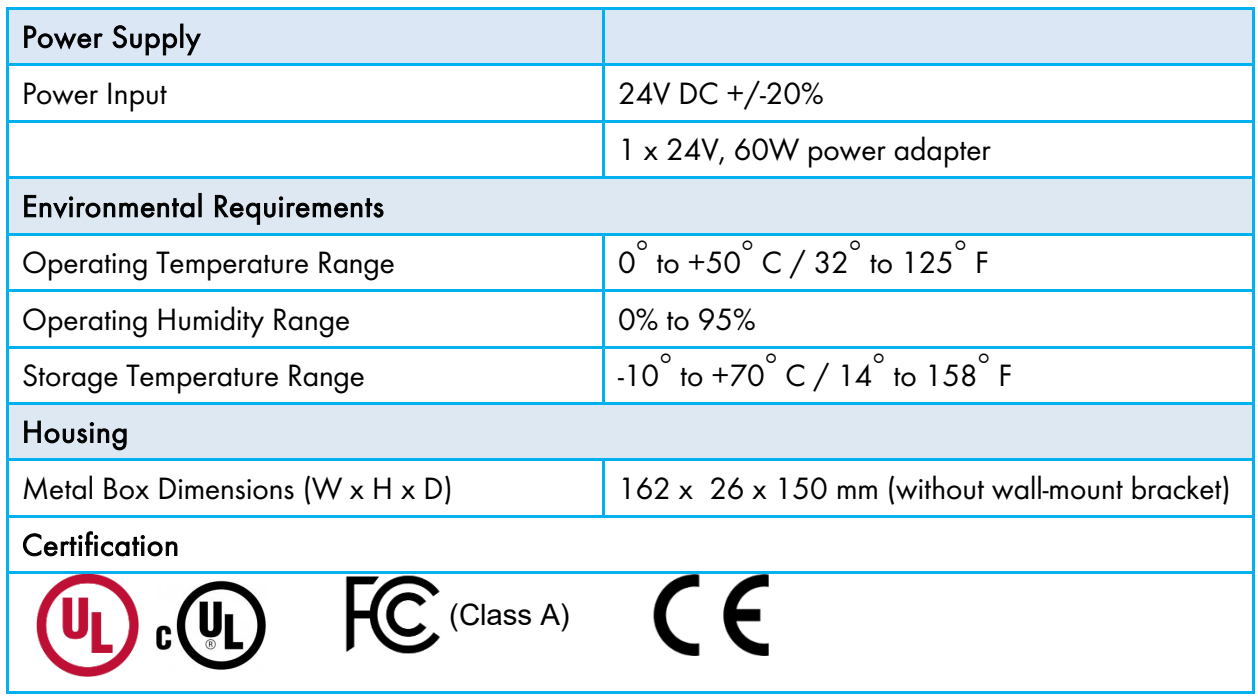

### <span id="page-17-0"></span>5 Group Management

When using the Comm-Box to connect to your farm(s), you must:

- create a group
- define user rights
- NOTE An group is the virtural device used to manage your farms. Using the RotemNet Web application, the group manager defines each user's permissions (which farms he can see and what functions he can carry out).

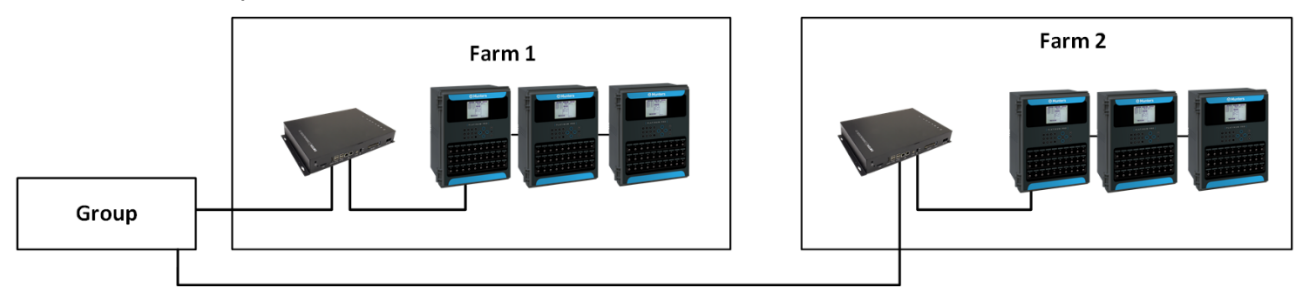

As an example, an account manager has sent up two Groups and wants to add three different users to his account.

- 1. User 1 is assigned access rights to Farm 1.
- 2. User 2 is assigned access rights to Farm 2.
- 3. User 3 is assigned access rights to Farm 1 and Farm 2.

4. In addition, User 1 is also assigned access rights to Farm 3, which is in an entirely different group.

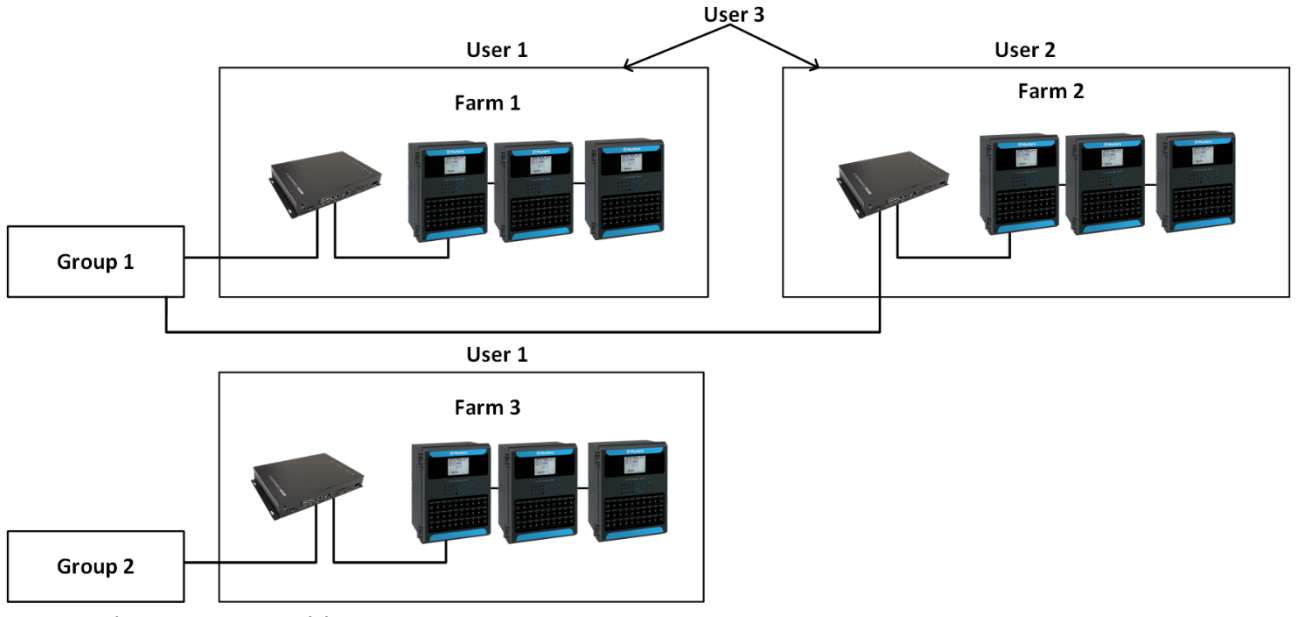

Any combination is possible.

### <span id="page-18-0"></span>5.1 Activating the Group

The first time that you power up a Comm-Box, you need to activate an a group.

1. Connect the Comm-Box to a screen, keyboard, and mouse. Apply power. The Farm Activation screen appears.

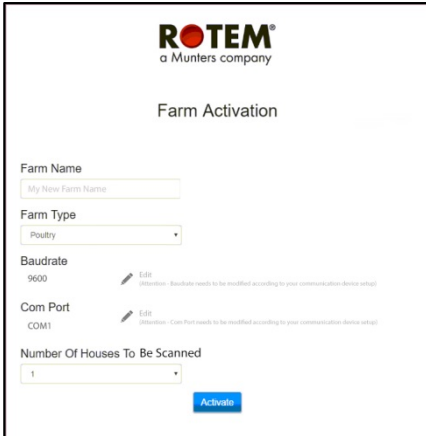

2. Fill in the fields:

- o Name: Type in the farm name.
- o Farm Type: Choose the type from the drop down list.
- o Baud rate/Com Port: Comm-Box has default settings of 9600 BPS/COM Port 1, respectively. If you need to change these setting, click on the pencil and choose a setting from the drop down list.

NOTE Verify that the Comm-Box and controller baud rates are the same.

- o Number of Houses: Select the number from the drop down list.
- NOTE You can edit all of these settings in RotemNet Web.
	- 3. Click Activate. A pop up appears asking if you want to scan your farm houses.
		- o Click Start Scan if the Comm-Box is connected to the controllers
		- o Click Cancel if the Comm-Box isn't connected
	- 4. A second pop-up appears, asking if you want to connect to the Web.
		- o Click on the Connect to Web to connect your Comm-Box to the web. This enables remote monitoring and control.
		- o If you want, you can be reminded to scan at a later time. (Alternatively, click Don't Remind Me Later).

NOTE If you decide not to connect now, you can always connect by clicking on the RotemNet Web Tab Farm Setting.

As the Group administrator, you can invite other people to join the group as well as define their access rights. This is done in RotemNet Web itself.

### <span id="page-19-0"></span>5.2 Log In

• If you have a RotemNet Web user name, log in.

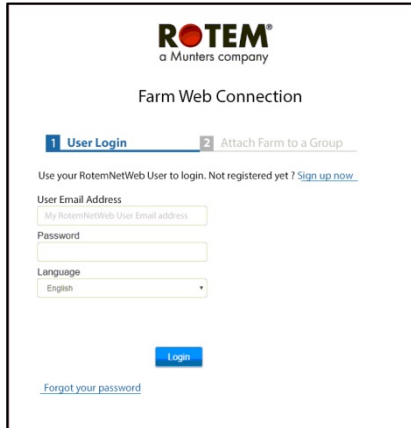

Figure 16: Login Screen

1. If you are a new user, click Sign up now. The following screen appears.

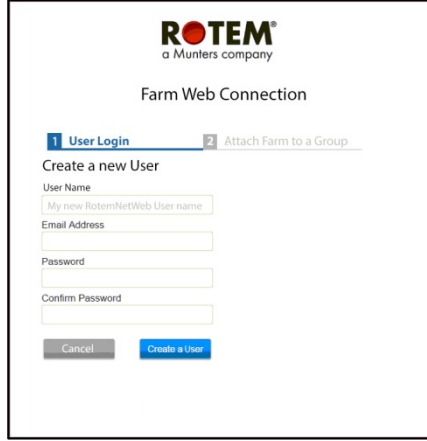

Figure 17: Create a New User Screen

- 2. Fill in all fields.
- 3. Click Create a User. The following screen appears.

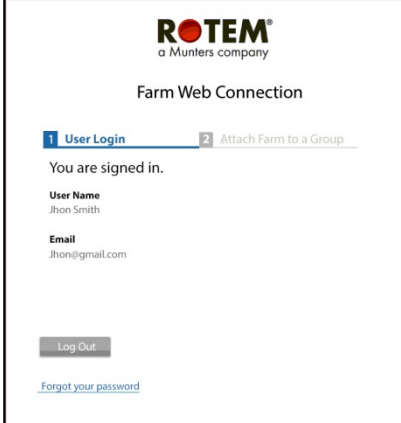

Figure 18: Sign In Screen (Example)

NOTE To disconnect from the web, click the **Disconnect** button (refer to page [25\)](#page-24-1).

### <span id="page-20-0"></span>5.3 Attaching the Farm to a Group

After signing in one of the following screens appears:

#### <span id="page-20-1"></span>5.3.1 NO EXISTING GROUPS

1. If there are no existing groups for this farm, the following screen appears:

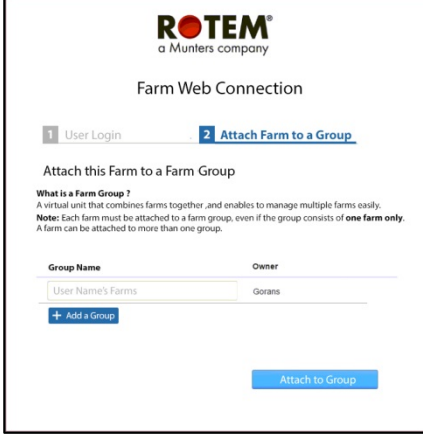

Figure 19: No Existing Group Screen

2. Write the name of the farm group that you want to create and click Attach to Group.

#### <span id="page-20-2"></span>5.3.2 GROUPS EXIST

If the farm is part of a group or if the owner has created groups do one of the following:

• Check the radio box next to the group to which you want to attach your farm and click Attach to Group.

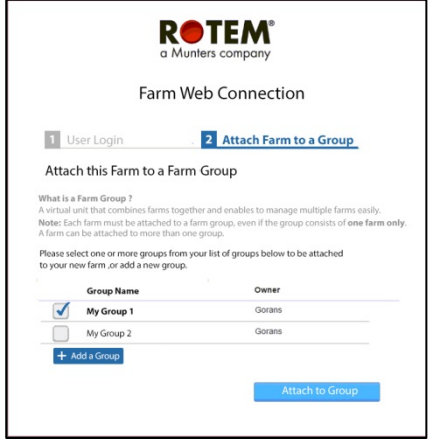

Figure 20: Attach Farm to Group Screen

• To add an additional group, type in the Group Name and click Add a Group.

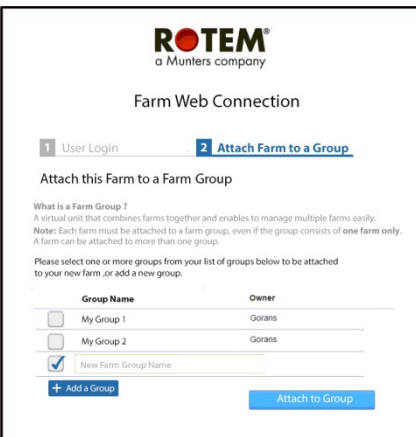

Figure 21: Add a Group Screen

### <span id="page-21-0"></span>5.4 Local Log In

In the event that:

- You restart your system
- Comm-Box logs off (this can happen automatically if you are not using system)
- Power goes off

you need to log on to the Comm-Box locally. The username and password of this login are different from the ones used when logging on to the Web.

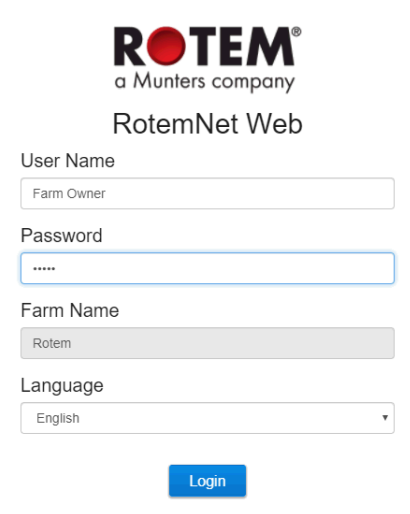

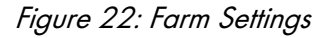

- Enter the user name and password. The defaults are:
	- o User name: "Farm Owner"
	- o Password: "admin"

NOTE The user name cannot be changed. You can change the password after logging in. NOTE After logging in locally, you will need to log in to the Web [\(Log In,](#page-19-0) pag[e 20\)](#page-19-0).

### <span id="page-22-0"></span>6 RotemNet Web

The following sections describe how to use the RotemNet Web functions. All other functions are described in the Platinum Touch manual.

- [RotemNet Web Functionality](#page-23-0)
- [User Settings](#page-29-0)
- [Software Upgrade](#page-30-0)

After signing in, the following screen appears:

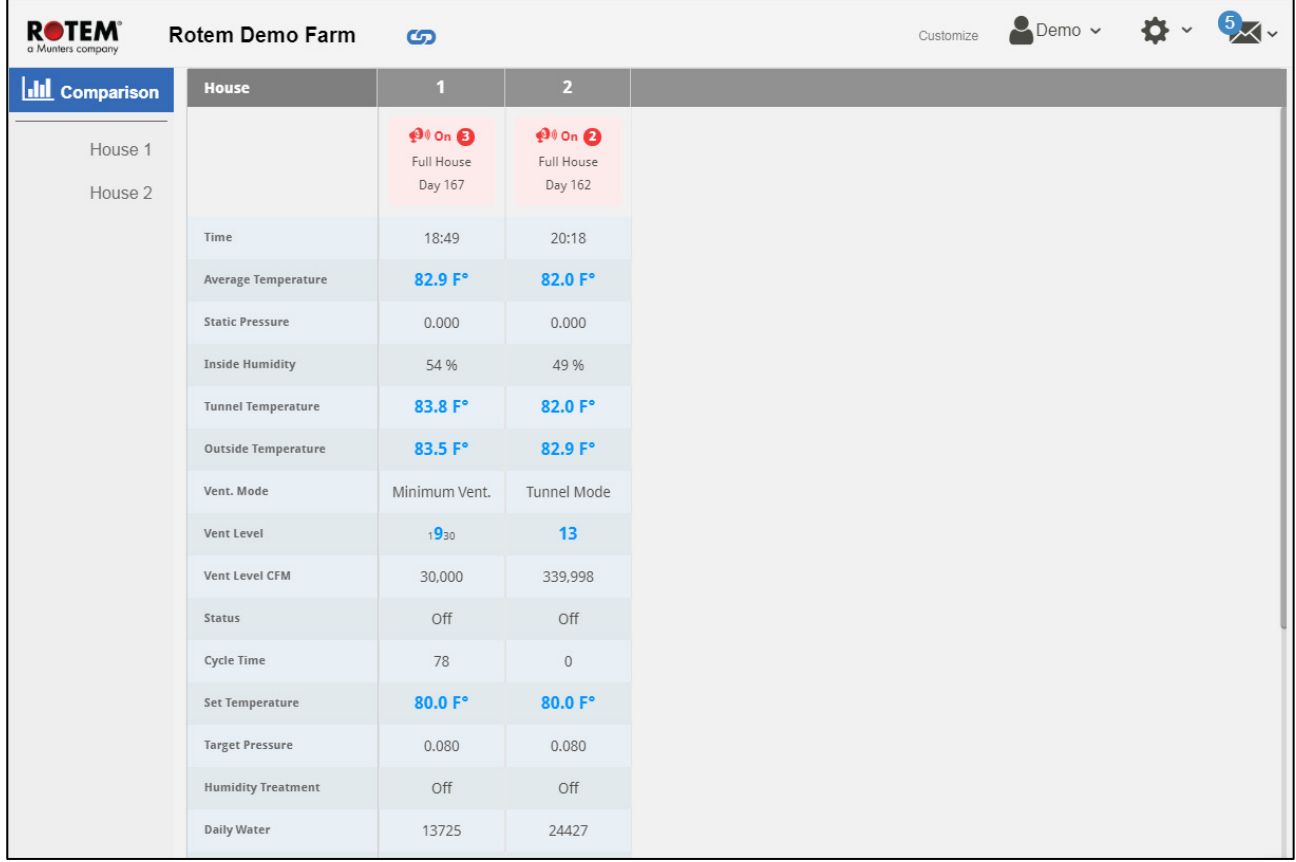

- Click on House to go to the Platinum Touch functions.
- Click on  $\boxed{\bigcircled{\bullet} \quad}$  to configure RotemNet Web functionality.
	-
- 

• Click on  $\begin{array}{|c|c|c|c|c|}\n\end{array}$  Farm Owner  $\sim$  to configure the user definitions.

### <span id="page-23-0"></span>6.1 RotemNet Web Functionality

The following section describes the RotemNet Web functions.

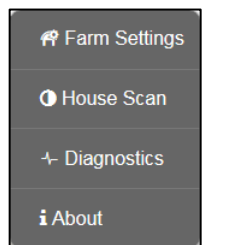

- [Farm Settings Tab](#page-23-1)
- [House Scan Tab](#page-26-2)
- [Diagnostics Tab](#page-27-0)
- [About Tab](#page-28-0)

NOTE Only the farm owner can view the Farm Settings and House Scan tabs.

#### <span id="page-23-1"></span>6.1.1 FARM SETTINGS TAB

- [Farm Settings](#page-23-2)
- [Push Notifications](#page-24-0)
- [Local Users](#page-25-0)
- [Data Collect](#page-26-0)
- [Activity Log](#page-26-1)
- NOTE The "Push Notifications" and "Local Users" tabs appear only on the computer screen connected directly to the Comm-Box

#### <span id="page-23-2"></span>6.1.1.1 Farm Settings

Use this screen to define functions related to Comm-Box's connection to your farm.

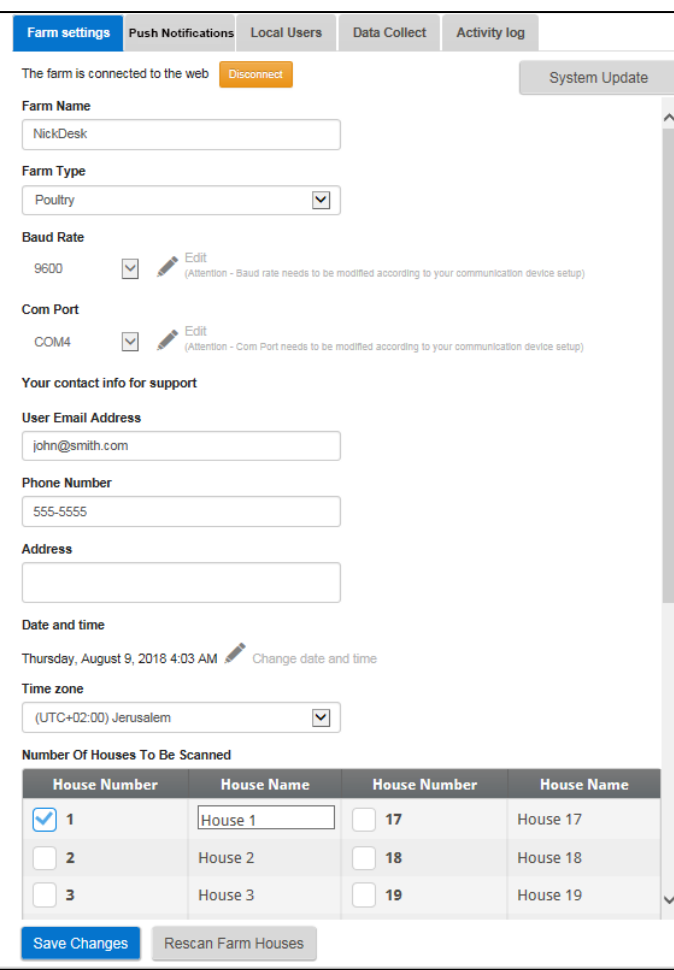

- <span id="page-24-1"></span>Farm Name: This is the name that appears on your screen.
- Connect/Disconnect: This function enables disconnect from the current farm from the internet and reconnecting it via the Log-in screen (refer to [Log In,](#page-19-0) page [20\)](#page-19-0).

NOTE This function only appears on screens locally connected to the Comm-Box.

- Farm Type: Poultry or Pigs. Make sure that the definition matches the Comm-Box type!
- Baud rate: This rate must be the same throughout the network.
- Com Port
- Contact information (optional): This information will be used by Munters to contact users if there is a need; for example to inform you of an update. The information will not be distributed to any outside parties what so ever.
- Number of Houses to be Scanned: Scanning tests communication to the houses. If you wish to scan all houses or individual houses, click the relevant house number. Click Rescan farm houses to complete the scan.
	- o You can name the houses.
	- o In units having the Comm-Box Pig Software, you can name individual rooms.
- Click Save Changes.
- System Update: Refer to [Software Upgrade.](#page-30-0)

### <span id="page-24-0"></span>6.1.1.2 Push Notifications

Comm-Box can send push notifications to multiple email addresses. These emails list any current alarms.

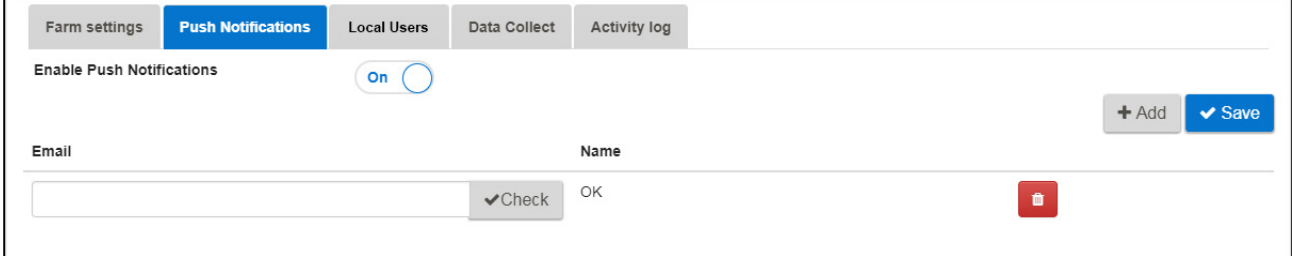

• Enter an address, click Check, Add, and then Save.

WARNING! The Comm-Box Push Notification system does not provide detailed alarm information. The system is indicative only. To receive real-time alarms along with the ability to configure and manage alarms, contact your dealer about an independent alarms system (for example the Communicator).

### <span id="page-25-0"></span>6.1.1.3 Local Users

NOTE This tab and screen only appear when connected directly to the Comm-Box (meaning not via the web).

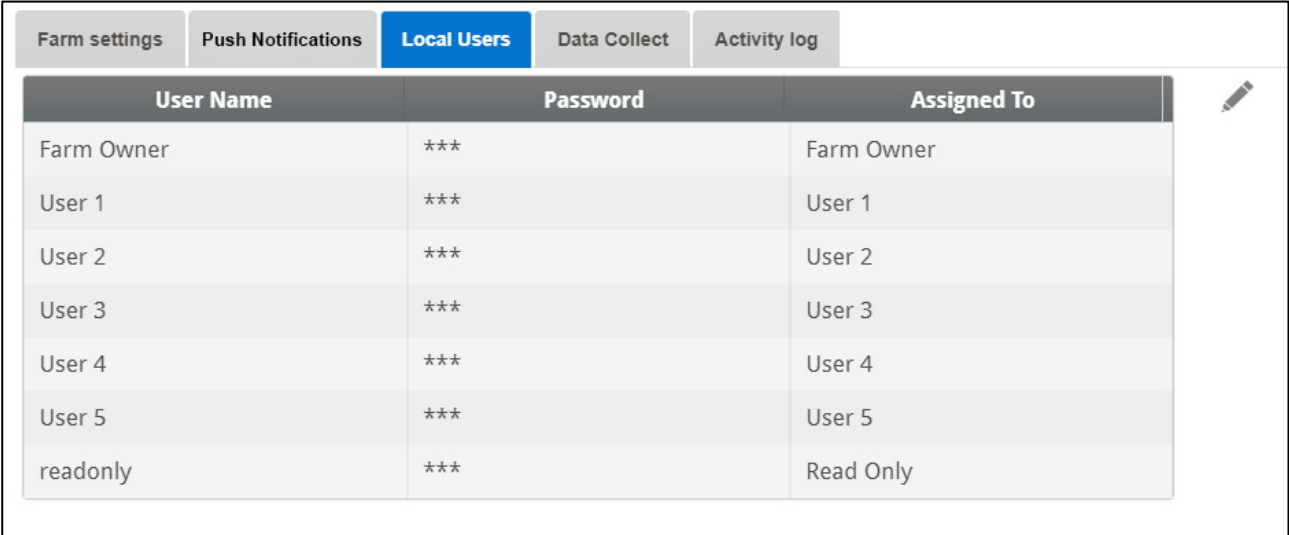

This screen lists pre-assigned user names and passwords.

- Each user name and password is the same. For example, User 1's password is User 1. User 2's password is User 2.
- The Farm Owner can edit these names, passwords, and to whom they are assigned.

### <span id="page-26-0"></span>6.1.1.4 Data Collect

Use this function to enable data collection to your FTP/SFTP site.

• Fill out the form with the required data and click Save.

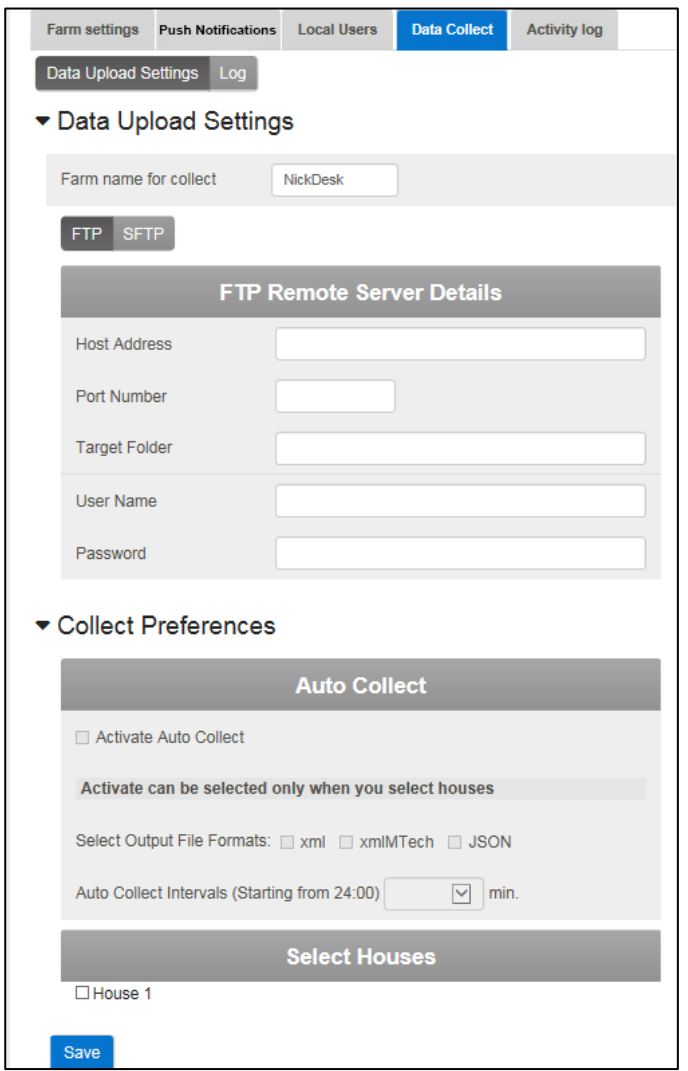

### <span id="page-26-1"></span>6.1.1.5 Activity Log

This screen displays the history of events connected to the Comm-Box. Under Event, Sub Event, User, and Cmd ID you can select filters to narrow down the results.

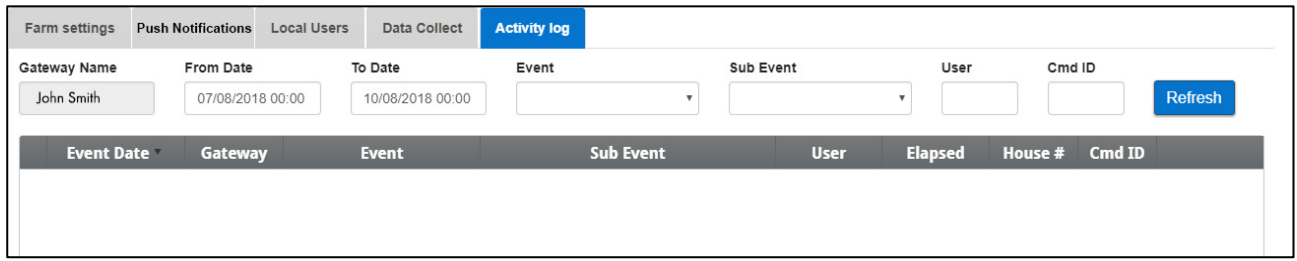

### <span id="page-26-2"></span>6.1.2 HOUSE SCAN TAB

The House Scan screen:

- Shows the results of the house scan.
- Show the controller type and version used in each house.

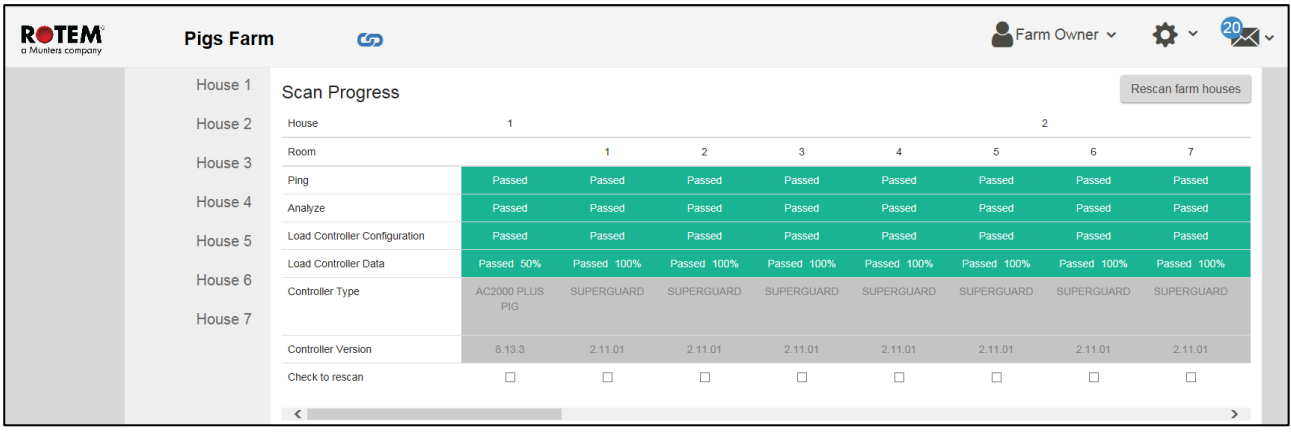

#### <span id="page-27-0"></span>6.1.3 DIAGNOSTICS TAB

Comm-Box includes a basic diagnostics package.

• On the Activation screen click Diagnostics. The following screen appears.

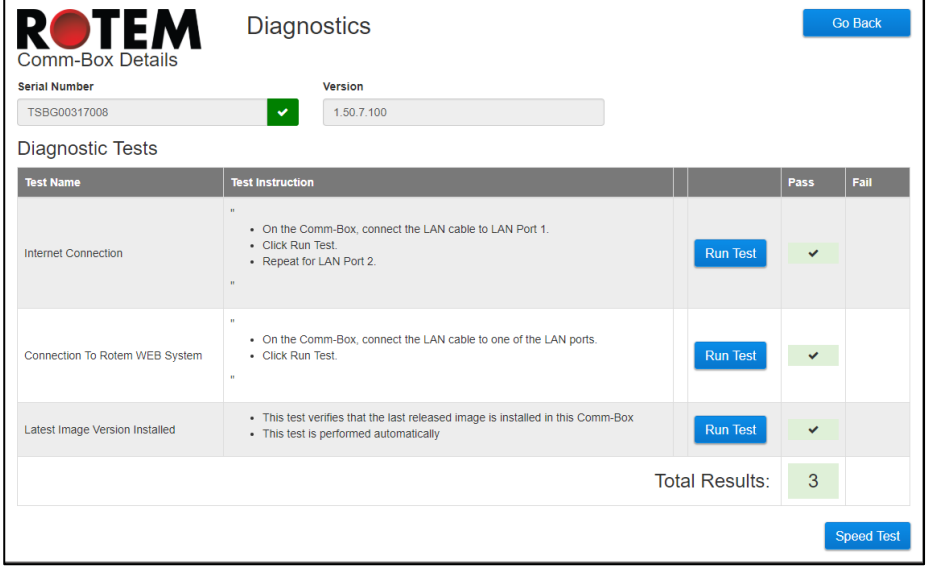

- This screen:
	- o Supplies required data when speaking with technical support.
	- o Enables a speed test.

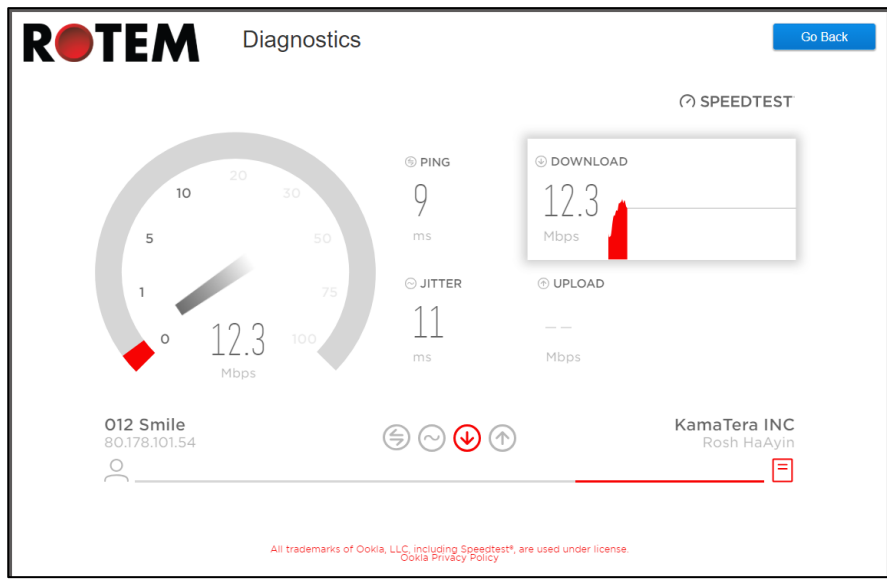

### <span id="page-28-0"></span>6.1.4 ABOUT TAB

This screen displays the product and software version. Send this information to technical support in the even that you require assistance. The Support ID enables remote technical support from Munters or from your dealer.

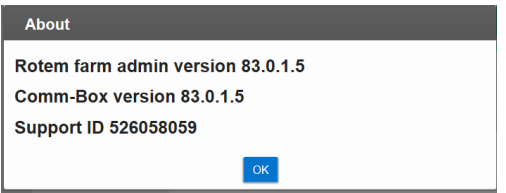

### <span id="page-29-0"></span>6.2 User Settings

This screen defines how information appears on the screen. In Farm Owner, select <sup>8</sup> User Settings The following screen appears.

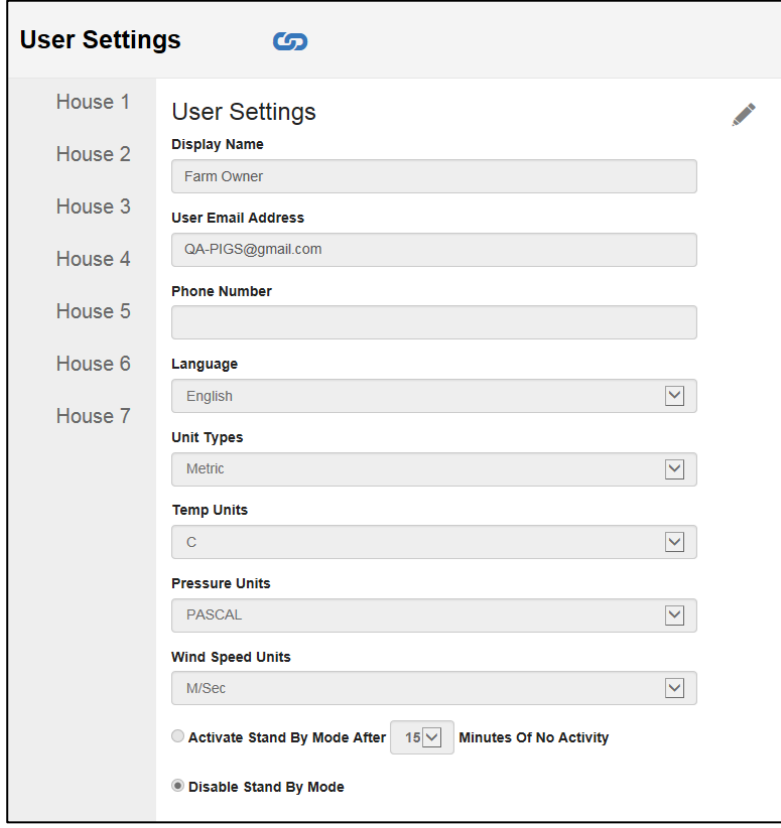

- To edit, click  $\boxed{\phantom{\cdot}}$ . Fill in the following fields as required.
	- o Display name: Name that appears on the User Setting screen.
	- o User email address
	- o Phone number
	- o Language: Chose from the drop down list
	- o Unit types: Metric or English
	- o Temp Units: Celsius or Fahrenheit
	- o Pressure Units
	- o Wind Speed Units
	- o Disable or enable standby by mode (if the latter, define the amount of time that needs to pass before the mode is activated).
- Click  $\Box$  to save any changes.

### <span id="page-30-0"></span>6.3 Software Upgrade

You can upgrade certain software programs from the Web application.

- Platinum Touch software
- Web application
- Comm-Box software

NOTE The Comm-Box can only updated locally; it cannot be updated remotely. The System Update button does not appear in remote connections.

- NOTE You cannot upgrade product software! Upgrade your product software using the procedures given in the product manuals.
- NOTE If you are using a disk on key start here. If you are updating your Comm-Box via the web, go to step 4.

1. Request the software upgrade from your dealer. You will be sent (via email, web transfer, etc) a UPD file.

- a. Place the file on a disk on key/flash drive.
- b. Place the disk on key/flash drive into the Comm-Box' USB port.
- 2. In the web application, click the Farm Settings tab. The following screen appears.

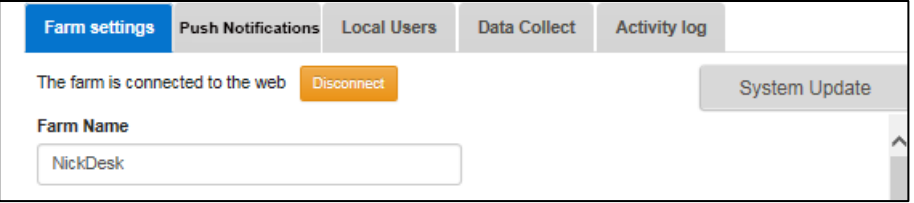

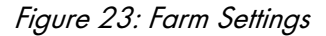

3. Click System Update. The following screen screen appears:

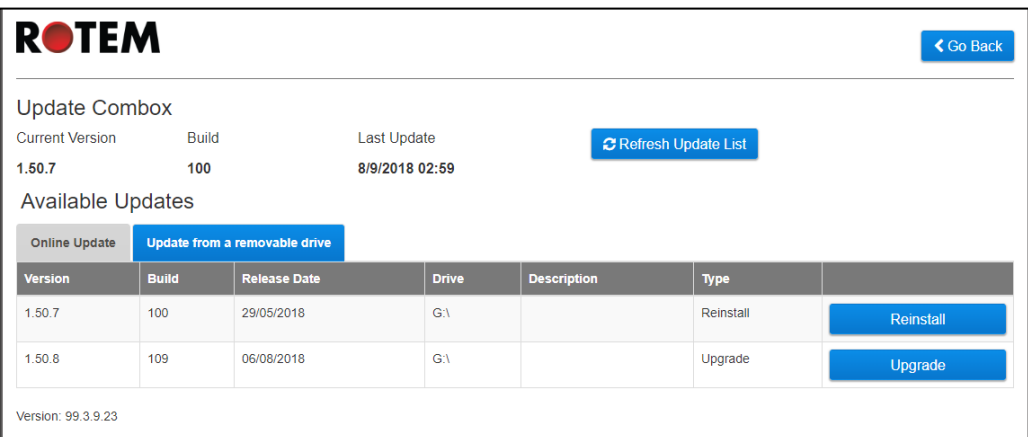

- Users updating online: Click Online Update and choose the required software version.
- User updating using a flash drive: Click Update from a removable drive and choose the required software version.

NOTE If you did not place the disk on key in the USB port or if the disk does not contain a program, an error message appears.

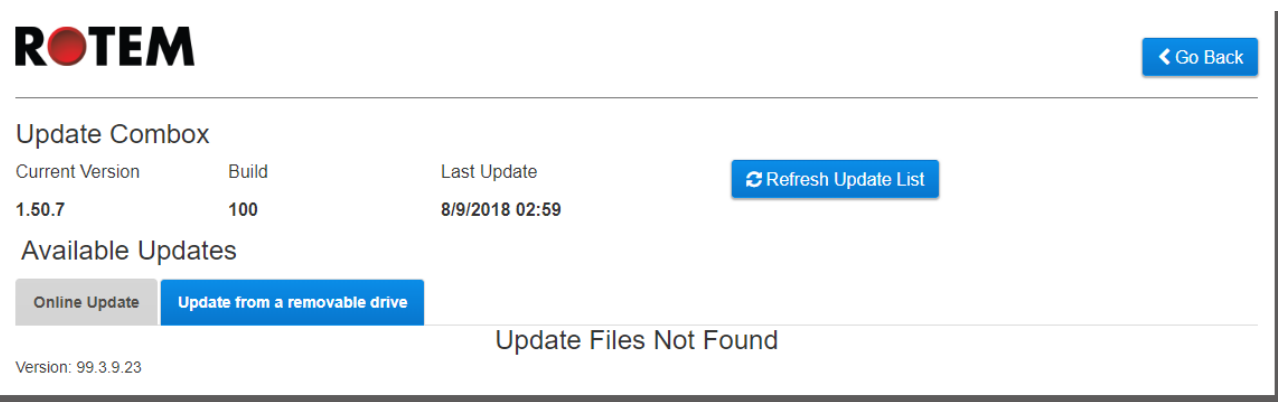

### <span id="page-32-0"></span>7 Warranty

Warranty and technical assistance

Munters products are designed and built to provide reliable and satisfactory performance but cannot be guaranteed free of faults; although they are reliable products they can develop unforeseenable defects and the user must take this into account and arrange adequate emergency or alarm systems if failure to operate could cause damage to the articles for which the Munters plant was required: if this is not done, the user is fully responsible for the damage which they could suffer.

Munters extends this limited warranty to the first purchaser and guarantees its products to be free from defects originating in manufacture or materials for one year from the date of delivery, provided that suitable transport, storage, installation and maintenance terms are complied with. The warranty does not apply if the products have been repaired without express authorisation from Munters, or repaired in such a way that, in Munters' judgement, their performance and reliability have been impaired, or incorrectly installed, or subjected to improper use. The user accepts total responsibility for incorrect use of the products.

The warranty on products from outside suppliers fitted to Comm-Box, (for example power supplies, cables, etc.) is limited to the conditions stated by the supplier: all claims must be made in writing within eight days of the discovery of the defect and within 12 months of the delivery of the defective product. Munters has thirty days from the date of receipt in which to take action, and has the right to examine the product at the customer's premises or at its own plant (carriage cost to be borne by the customer).

Munters at its sole discretion has the option of replacing or repairing, free of charge, products which it considers defective, and will arrange for their despatch back to the customer carriage paid. In the case of faulty parts of small commercial value which are widely available (such as bolts, etc.) for urgent despatch, where the cost of carriage would exceed the value of the parts, Munters may authorise the customer exclusively to purchase the replacement parts locally; Munters will reimburse the value of the product at its cost price.

Munters will not be liable for costs incurred in demounting the defective part, or the time required to travel to site and the associated travel costs. No agent, employee or dealer is authorised to give any further guarantees or to accept any other liability on Munters' behalf in connection with other Munters products, except in writing with the signature of one of the Company's Managers.

WARNING: In the interests of improving the quality of its products and services, Munters reserves the right at any time and without prior notice to alter the specifications in this manual.

The liability of the manufacturer Munters ceases in the event of:

- dismantling the safety devices;
- use of unauthorised materials;
- inadequate maintenance;
- use of non-original spare parts and accessories.

Barring specific contractual terms, the following are directly at the user's expense:

- preparing installation sites;
- providing an electricity supply (including the protective equipotential bonding (PE) conductor, in accordance with CEI EN 60204-1, paragraph 8.2), for correctly connecting the equipment to the mains electricity supply;
- providing ancillary services appropriate to the requirements of the plant on the basis of the information supplied with regard to installation;
- tools and consumables required for fitting and installation;
- lubricants necessary for commissioning and maintenance.

It is mandatory to purchase and use only original spare parts or those recommended by the manufacturer.

Dismantling and assembly must be performed by qualified technicians and according to the manufacturer's instructions.

The use of non-original spare parts or incorrect assembly exonerates the manufacturer from all liability.

Requests for technical assistance and spare parts can be made directly to the nearest Munters office. A full list of contact details can be found on the back page of this manual.

#### Munters Israel

18 HaSivim Street Petach-Tikva 49517, Israel Telephone: +972-3-920-6200 Fax: +972-3-924-9834

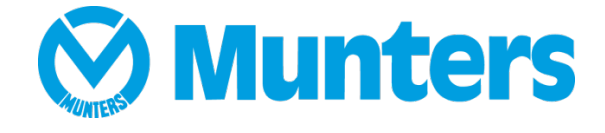

www.munters.com

Australia Munters Pty Limited, Phone +61 2 8843 1594, Brazil Munters Brasil Industria e Comercio Ltda, Phone +55 41 3317 5050, Canada Munters Corporation Lansing, Phone +1 517 676 7070, China Munters Air Treatment Equipment (Beijing) Co. Ltd, Phone +86 10 80 481 121, Denmark Munters A/S, Phone +45 9862 3311, India Munters India, Phone +91 20 3052 2520, Indonesia Munters, Phone +62 818 739 235, Israel Munters Israel Phone +972-3-920-6200, Italy Munters Italy S.p.A., Chiusavecchia, Phone +39 0183 52 11, Japan Munters K.K., Phone +81 3 5970 0021, Korea Munters Korea Co. Ltd., Phone +82 2 761 8701, Mexico Munters Mexico, Phone +52 818 262 54 00, Singapore Munters Pte Ltd., Phone +65 744 6828, South Africa and Sub-Sahara Countries Munters (Pty) Ltd., Phone +27 11 997 2000, Spain Munters Spain S.A., Phone +34 91 640 09 02, Sweden Munters AB, Phone +46 8 626 63 00, Thailand Munters Co. Ltd., Phone +66 2 642 2670, Turkey Munters Form Endüstri Sistemleri A.Ş, Phone +90 322 231 1338, USA Munters Corporation Lansing, Phone +1 517 676 7070, Vietnam Munters Vietnam, Phone +84 8 3825 6838, Export & Other countries Munters Italy S.p.A., Chiusavecchia Phone +39 0183 52 11